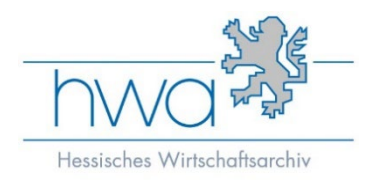

# **Arcinsys: Registrieren – Nutzungsantrag – Bestellen**

## **Einmalig: Registrieren und Anmeldung**

Um Arcinsys nutzen können, müssen Sie ein persönliches Anwenderkonto anlegen. Falls Sie bereits für Arcinsys in Hessen registriert sind, können Sie dieses Anwenderkonto auch für Ihre Bestellungen im HWA nutzen. Direkt zur Übersicht des HWA gelangen Sie unter https://arcinsys.hessen.de/arcinsys/list.action?nodeid=g208755&page=1&sorting=41&reload [=true](https://arcinsys.hessen.de/arcinsys/list.action?nodeid=g208755&page=1&sorting=41&reload=true). Eine Übersicht aller Archiv, die in Arcinsys vertreten sind, finden Sie unter https://www.arcinsys.de/archive/archive\_hessen.php

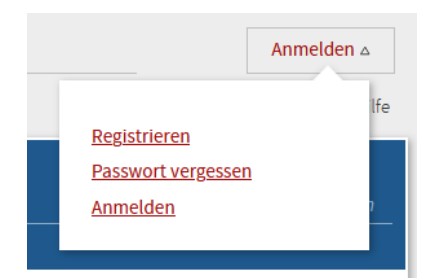

Haben Sie kein Anwenderkonto erhalten Sie dies mit der einmaligen Registrierung. Das Anwenderkonto ist durch durch eine von Ihnen vergebene Anwenderkennung und Ihr gesetztes Passwort geschützt. Mit diesen Daten können Sie sich künftig in Arcinsys anmelden.

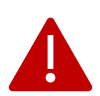

Das Passwort muss bestimmte Sicherheitskriterien erfüllen: mindestens 12 Zeichen lang (höchstens 20), mindestens einen Großbuchstaben (A – Z ohne Umlaut), einen Kleinbuchstaben (a - z ohne Umlaute), mindestens eine Ziffer (1 - 0) sowie mindestens ein Sonderzeichen @, #, \$, %, + oder – enthalten.

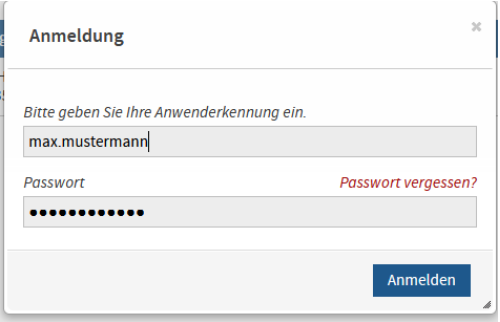

Nach erfolgreichen Registrierung können Sie sich nun über die Schaltfläche "Anmelden" (siehe Bild oben) mit Ihrer Anwenderkennung in Arcinsys anmelden.

#### **Nutzungsantrag stellen**

Die Nutzung von Archivgut im HWA setzt einen ausgefüllten Nutzungsantrag voraus, der vom HWA genehmigt werden muss.

Um einen Antrag zu stellen, klicken Sie in Ihrem Anwenderkonto in der Kopfleiste auf "Beantragen".

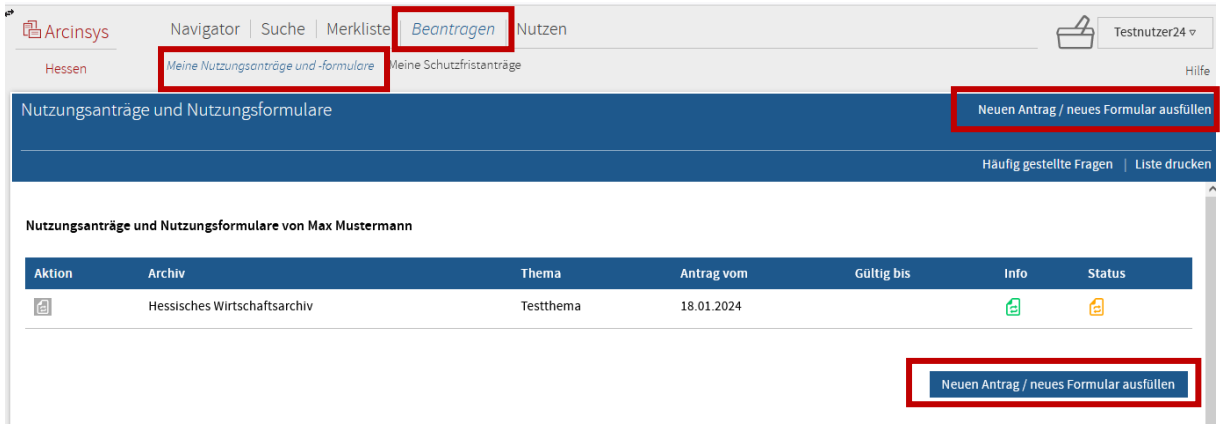

Im Menü "Beantragen" öffnen Sie im Submenü "Meine Nutzungsanträge und Nutzungsformulare" (eine anfangs leere Liste Ihrer Anträge/Formulare). Klicken Sie auf den Link/Buton "Neuen Antrag / neues Formular ausfüllen".

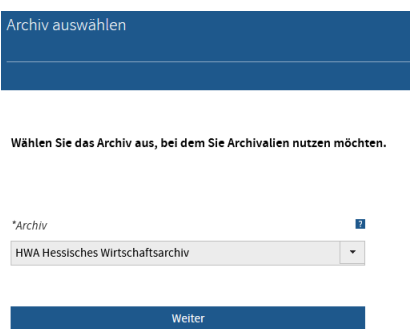

Wählen Sie auf der sich nun öffnenden Seite im Pflichtfeld "\*Archiv" über die Dropdownliste das Hessische Wirtschaftsarchiv aus.

Mit Klicken auf "Weiter" öffnet sich die Seite "Nutzungsantrag stellen". Auf der Seite

"Nutzungsformular" sind alle Pflichtfelder mit einem gekennzeichnet. Alle anderen Angaben sind optional.

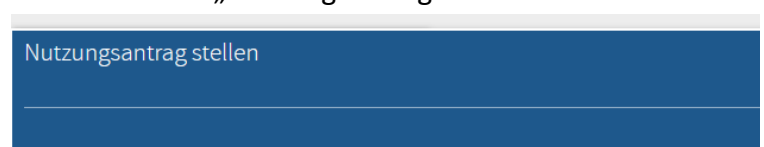

Pflichtfelder sind mit einem Stern (\*) gekennzeichnet. Die übrigen Angaben sind freigestellt.

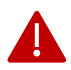

Bevor Sie den Antrag abschicken, müssen Sie durch Markieren der Checkboxen die Rechtsvorschriften zum Datenschutz und Archivrecht zur Kenntnis nehmen. Die detaillierten Bestimmungen werden über einen entsprechenden Link zugänglich gemacht.

Mit Klicken auf den Button "Weiter" öffnet sich die Seite "Nutzungsantrag prüfen". Die Seite beinhaltet sämtliche von Ihnen gemachten Angaben. Schauen Sie, ob alles stimmt.

Nutzungsantrag prüfen Bitte überprüfen Sie Ihre Angaben.

Falls nicht, können Sie mit dem entsprechenden Button "Korrigieren" Änderungen vornehmen. Klicken Sie auf den Button "Abschicken", wird Ihr Nutzerantrag an das HWA übermittelt.

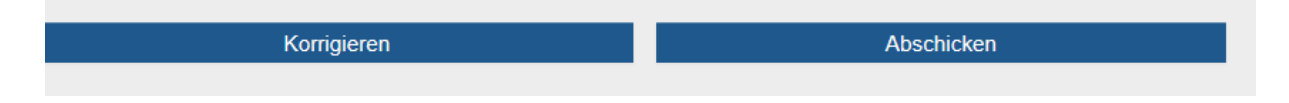

### **Info und Genehmigungsstatus**

Im Menü "Beantragen" können Sie im Submenü "Meine Nutzungsanträge und Nutzungsformulare" prüfen, ob der Nutzungsantrag angenommen wurde. Die Information wird durch ein Symbol in der Spalte "Status" angezeigt. Bewegen Sie die Maus auf das angezeigte Symbol, um den Text der Info aufzurufen.

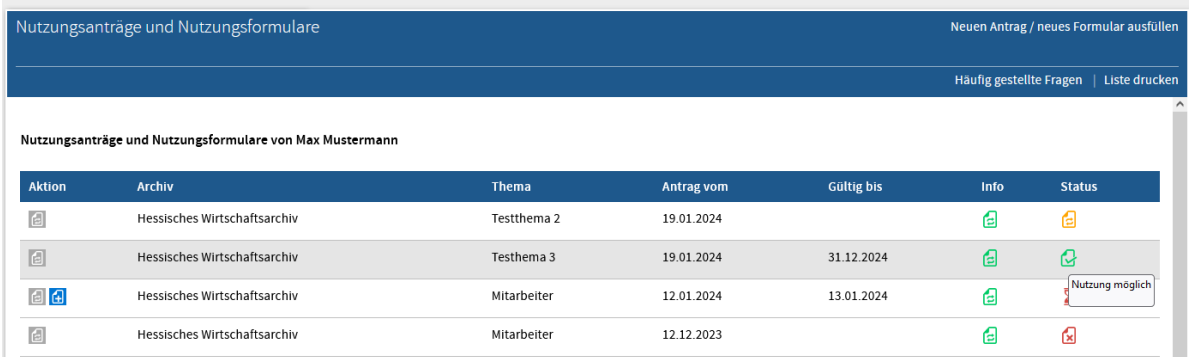

In der Spalte "Gültig bis" sehen Sie, bis wann Ihre Genehmigung gilt. Im HWA wird der Nutzungsantrag immer bis Ablauf des Kalenderjahres genehmigt.

#### **In den Bestellkorb**

Sobald Sie bei Arcinsys angemeldet sind und einen Nutzungsantrag an das HWA übermitelt haben, können Sie sofort Archivalien bestellen. Legen Sie dazu die entsprechenden Archivalien in Ihren Bestellkorb. In jeder Listensicht finden Sie in der Spalte "Aktion" den passenden Button.

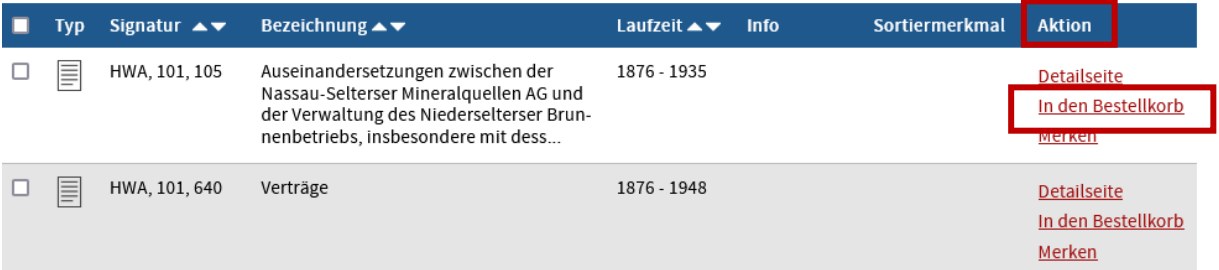

Zusätzliche können Sie die Bestellfunktion über die Detailseite nutzen.

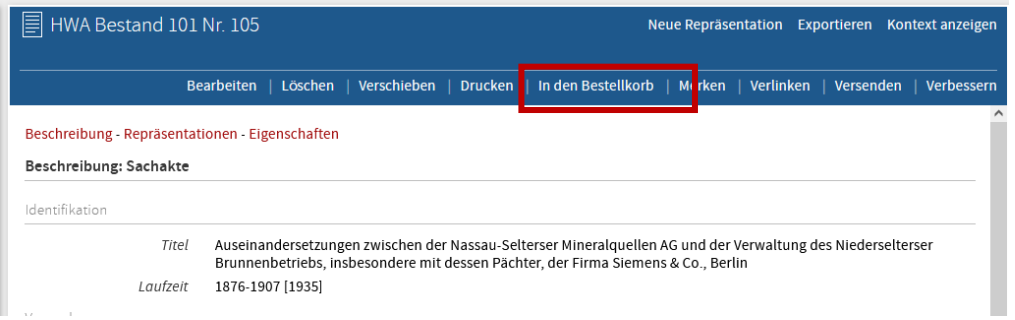

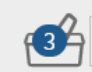

Die Anzahl der zur Bestellung vorgesehenen Archivalien wird Ihnen im Bestellkorb angezeigt.

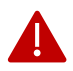

Beim HWA dürfen Sie maximal 10 Archivalien zur Vorlage bestellen, auch wenn Sie grundsätzlich mehr in den Bestellkorb legen können. Sollten Sie mehr bestellen wollen, kontaktieren Sie uns bitte vorab über [info@hwarchiv.de](mailto:info@hwarchiv.de) um abzuklären, ob wir Ihnen alle Akten vorlegen können.

### **Bestellung aufgeben**

Um Ihren Bestellkorb zu öffnen, klicken Sie auf das entsprechende Symbol.

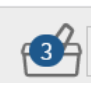

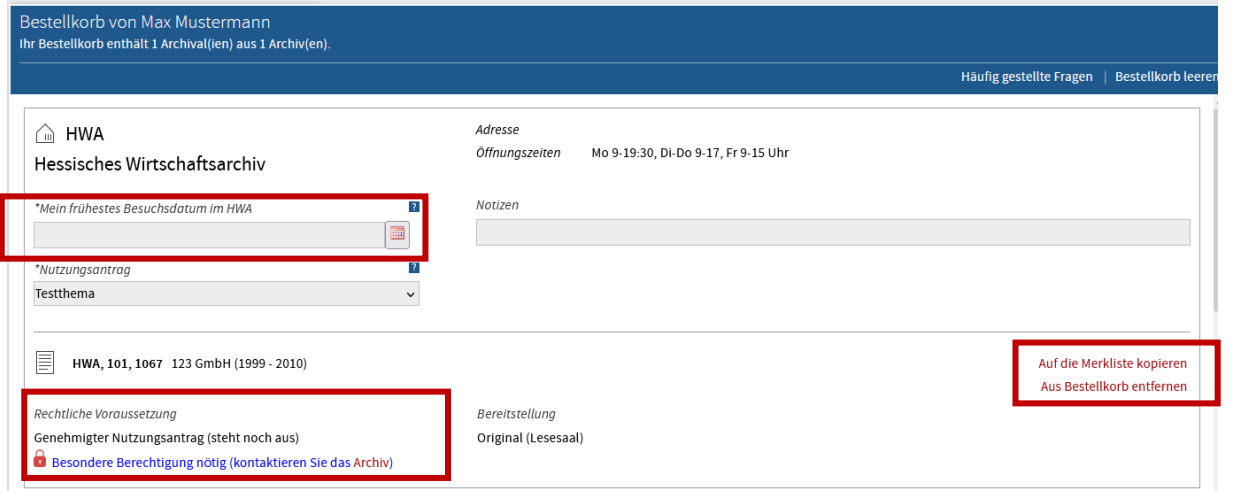

Stellen Sie über die Kalenderfunktion Ihr gewünschtes frühestes Besuchsdatum ein (Pflichtangabe). Ferner können Sie hier noch einzelne Positionen Ihrer Bestellung entfernen oder auf die Merkliste setzen. Hier sehen Sie auch, ob Ihr Nutzungsantrag bereits genehmigt wurde.

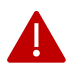

Bite beachten Sie, dass einige unserer Archivalien ausgelagert sind und wir eine Vorlaufzeit von mind. zwei Tagen benö�gen. Möchten Sie die Archivalien schnellerr einsehen, kontaktieren Sie uns bitte über [info@hwarchiv.de,](mailto:info@hwarchiv.de) ob dies möglich ist.

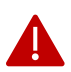

Unter "Rechtliche Voraussetzungen" sehen Sie, ob für die Archivalien eine "besondere Berechtigung" verlangt (z. B. eine Schutzfristenverkürzung) wird. Die entsprechende Freigabe erfolgt auf Antrag. Wenn diese noch nicht vorliegt, wenden Sie sich bite per [info@hwarchiv.de](mailto:info@hwarchiv.de) an uns.

Unten im Bestellkorb können Sie angeben, ob Sie bei jeder Aushebung eines Archivales mit einer eigenen E-Mail informiert werden möchten. Mit einem Klick auf "Weiter" gelangen Sie zur Seite "Bestellung prüfen".

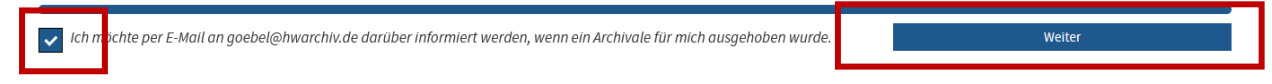

Auf der sich öffnenden Seite können Sie Ihre Bestellung nochmals überprüfen und ggf. korrigieren. Möchten Sie nichts mehr ändern, können Sie die Bestellung durch Anklicken des Buttons "Bestellen" abschicken. Ihr Bestellkorb ist nun leer.

> Korrigieren **Bestellen**

Haben Sie Ihre Bestellungen abgeschickt, gelangen Sie automatisch auf die Seite "bestellte und genutzte Archivalien," auf der Sie ihre im HWA georderten Archivalien sehen, sowie die, die bereits ausgehoben wurden (Angeführt sind auch die Bestellungen in anderen Archiven).

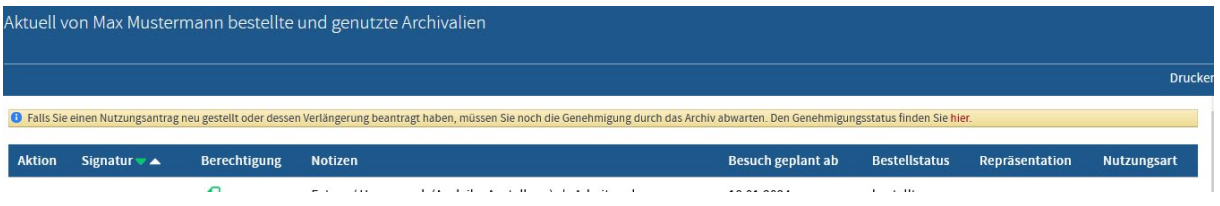

Ein ausführliches Handbuch sowie ein Tutorial zu allen Funktionen stehen Ihnen unter https://www.arcinsys.de/help/arcinsyshandbuch\_v26.pdf bzw. https://www.arcinsys.de/tutorial/tutorial\_01\_01.htm zur Verfügung.

Selbstverständlich beantworten wir auch gerne Ihre Fragen. Kontaktieren Sie uns unter der Telefonnummer 06151 49 262-0 oder per E-Mail mit [info@hwarchiv.de.](mailto:info@hwarchiv.de)